## คู่มือการใช้งาน

# ระบบรายงานงบประมาณกรมทรัพยากรน้ำ

## 1. เข้าระบบรายงานงบประมาณ ที่<http://system.dwr.go.th/dwr>

โดยหน้าแรกของระบบรายงานงบประมาณ จะประกอบ เมนูงบประมาณ เมนูรายงานความก้าวหน้า รายสำนัก

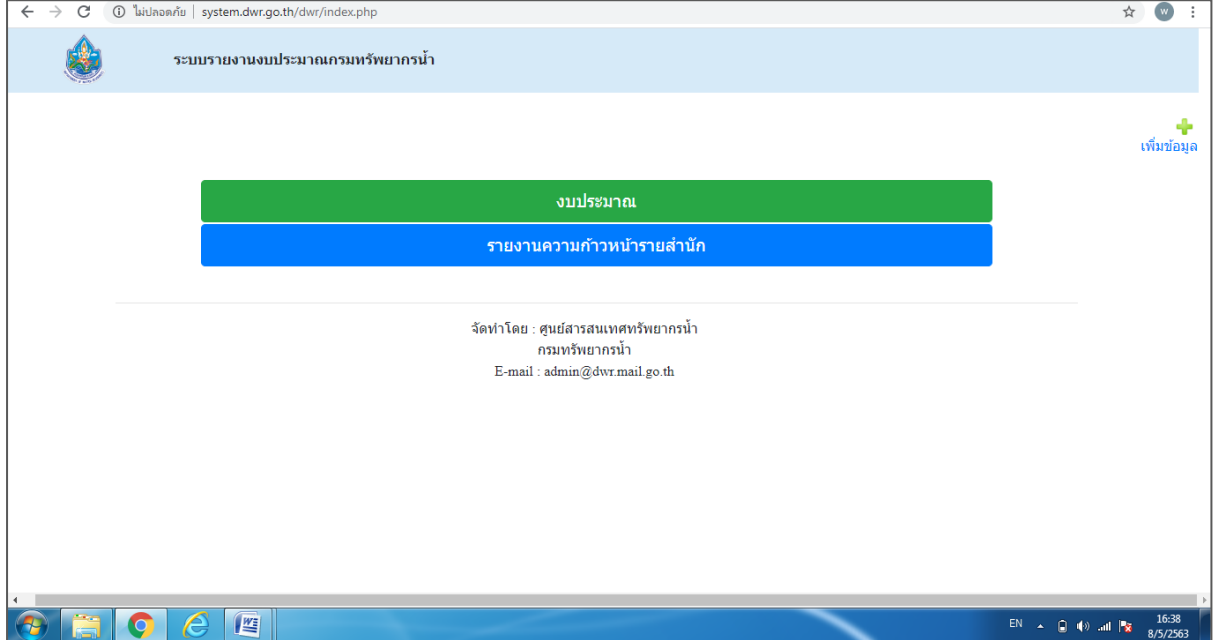

#### 2. เมนูงบประมาณ

งบประมาณ รายละเอียดสรุปผลการเบิกจ่ายงบประมาณรายจ่ายงบประมาณปี ๒๕๖๓ ประจำวัน ่ ของแต่ละหน่วยงานภายในกรมทรัพยากรน้ำ ในส่วนนี้ ศสท จะดำเนินการนำข้อมูลจาก สนผ. มาลงรายวัน

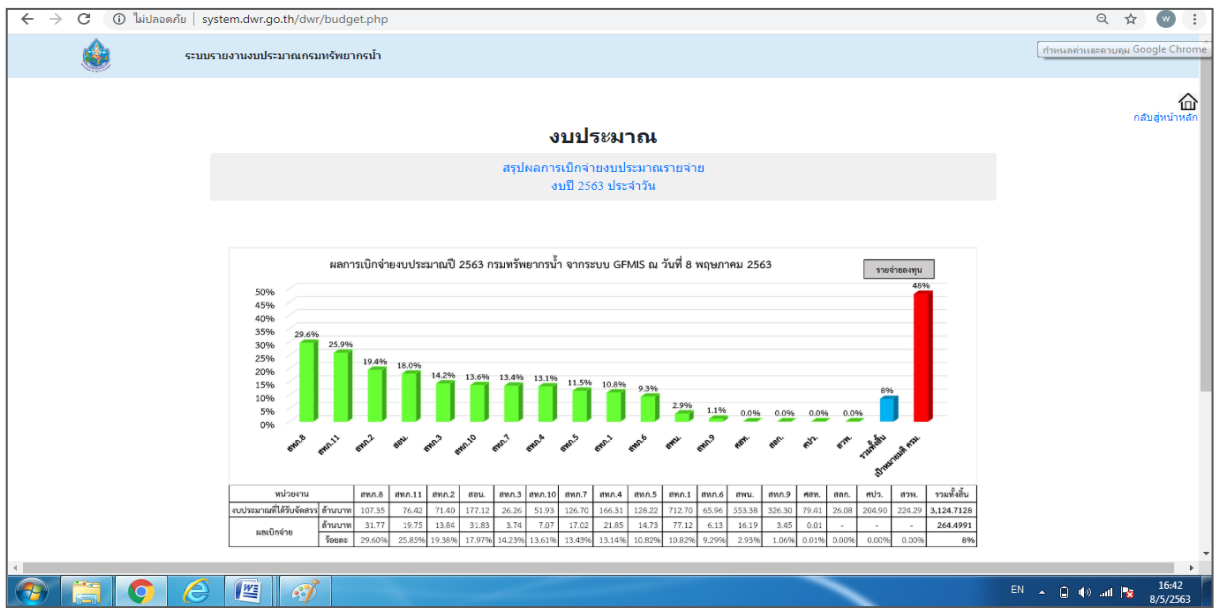

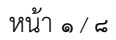

### 3. เมนูรายงานความก้าวหน้ารายส้านัก

รายงานความก้าวหน้ารายสำนัก ประกอบด้วย รายงานแผนงานโครงการ ของหน่วยงานสำนัก ศูนย์ กลุ่ม ในแถบเมนูหน่วยงานสำนัก ศูนย์ กลุ่ม ที่ปรากฏ

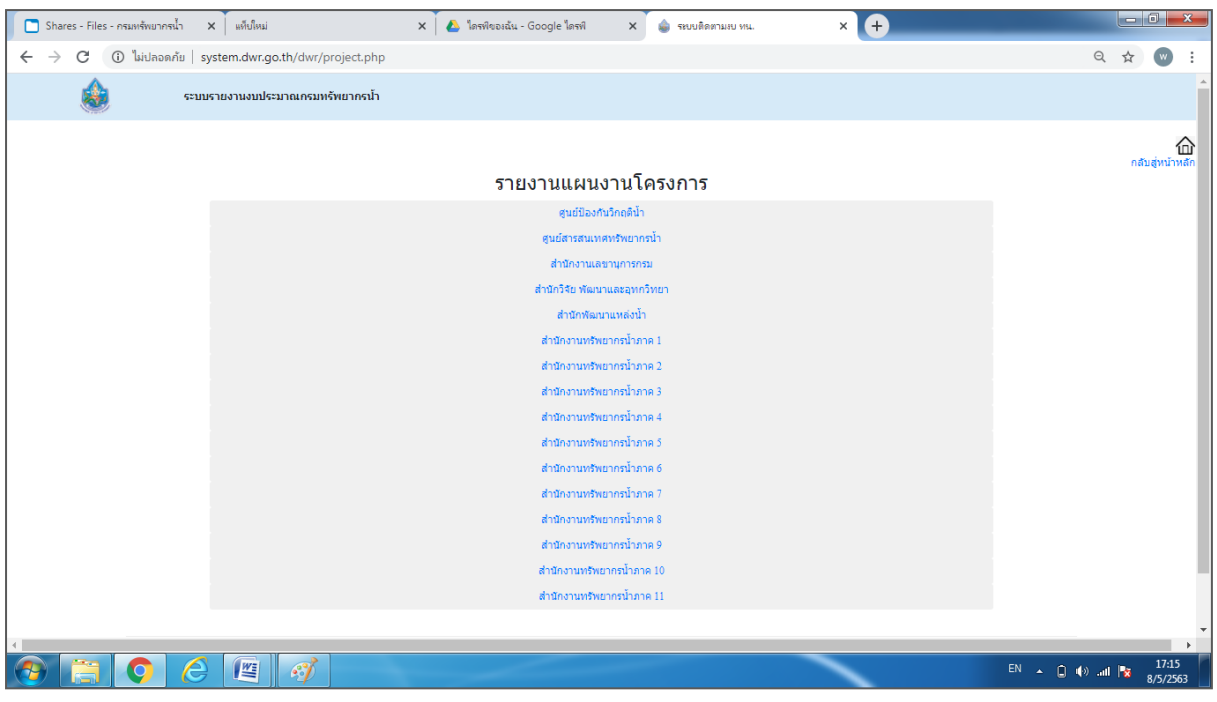

สามารถเรียกดูรายงาน แผนงานโครงการของหน่วยงานสำนัก ศูนย์ กลุ่ม ในแถบเมนูหน่วยงานสำนัก ศูนย์ กลุ่ม ที่ปรากฏ

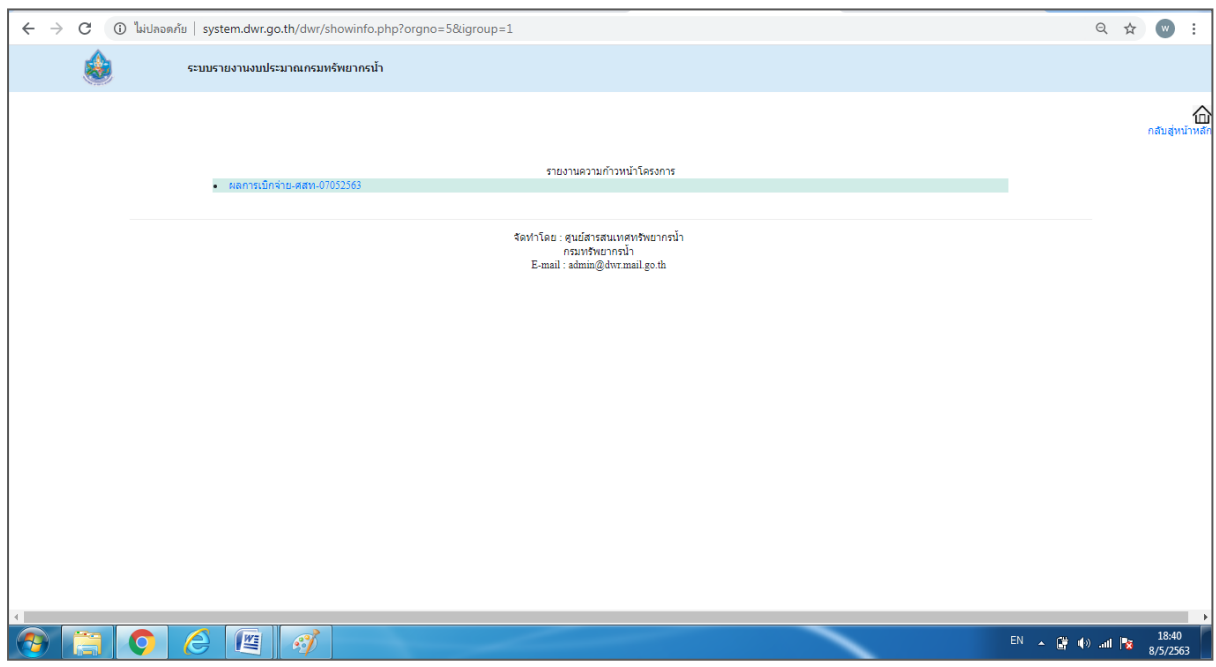

## 4. การเพิ่มข้อมูล

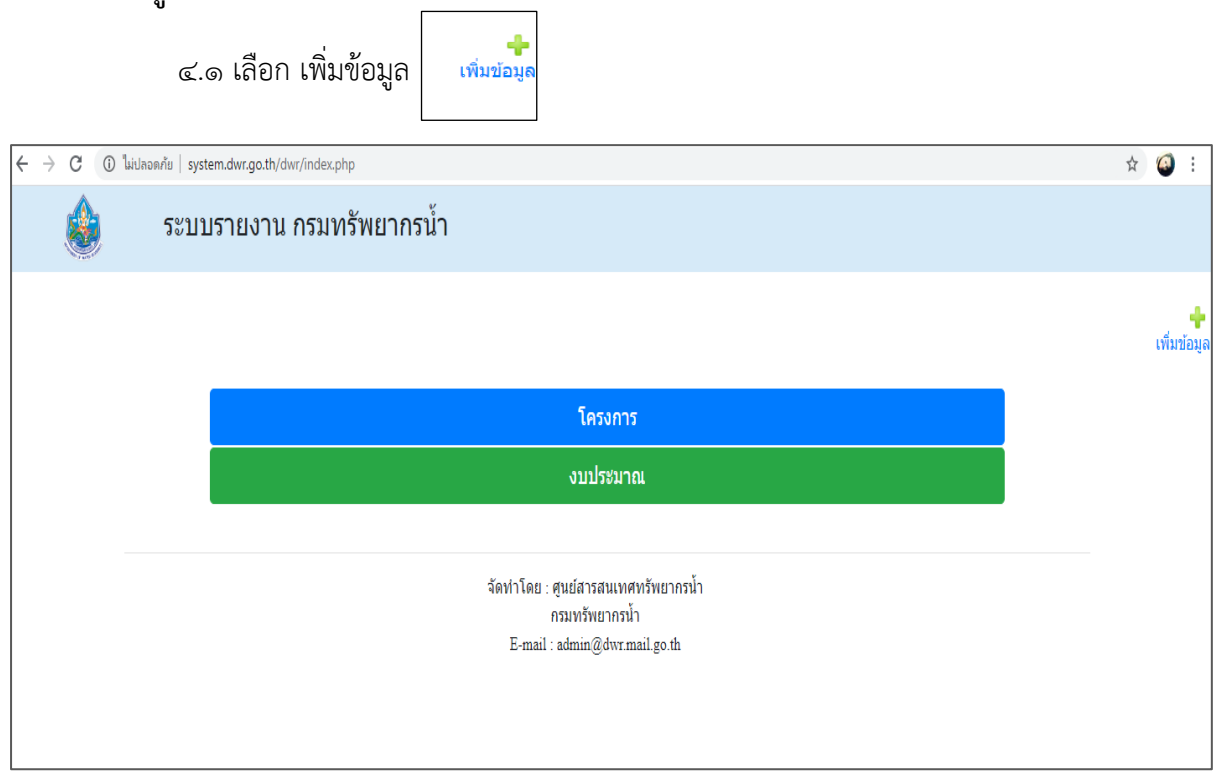

# ๔.๒ การเพิ่มข้อมูล เลือก รายงานความก้าวหน้ารายสำนัก

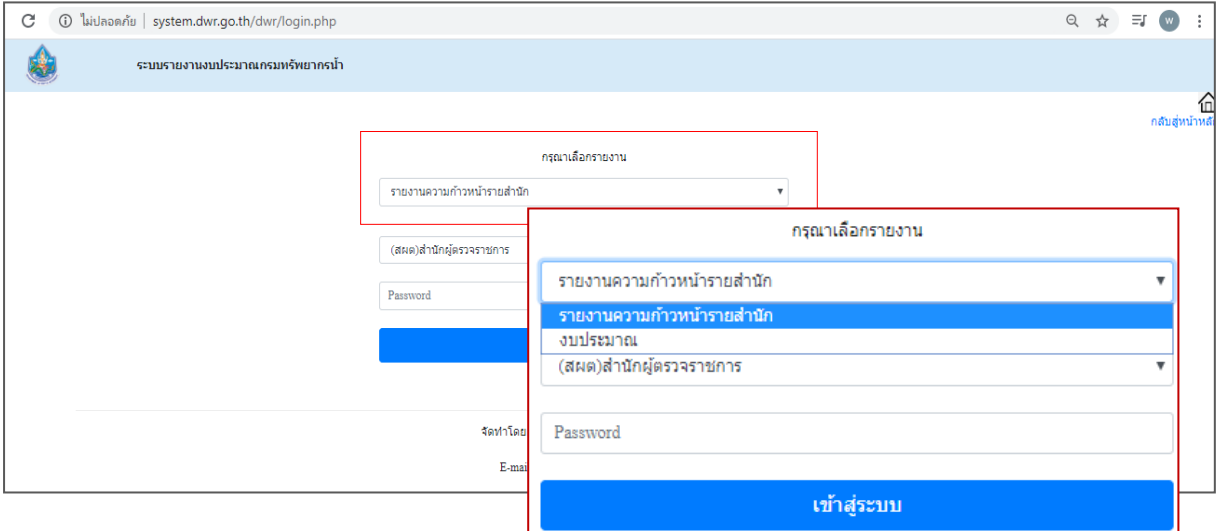

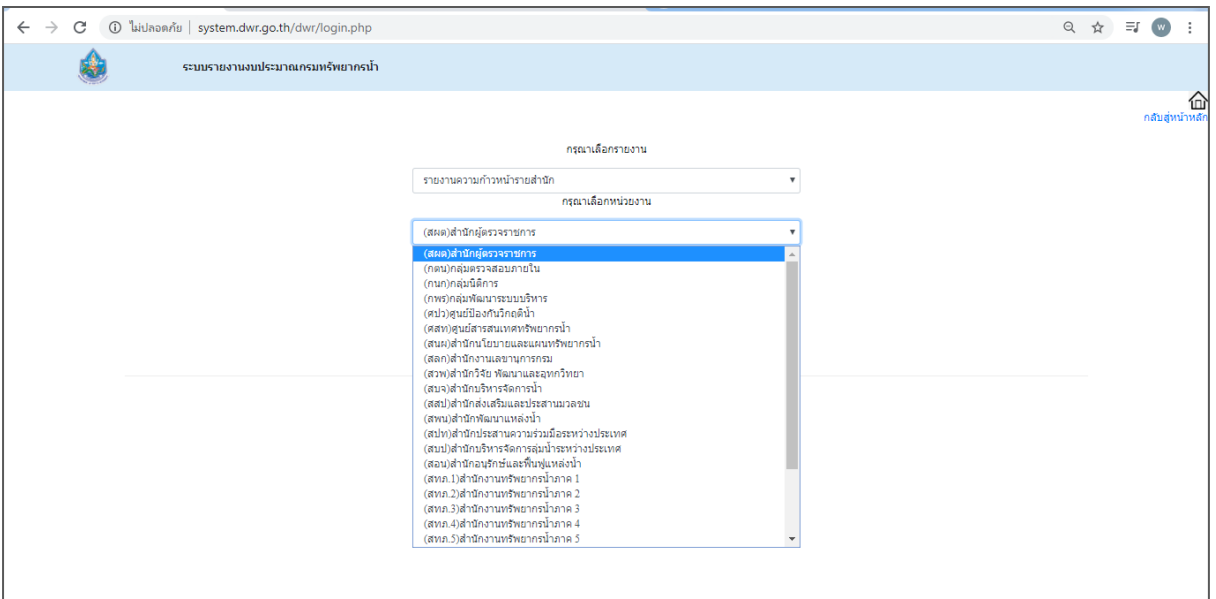

-กรุณาเลือกหน่วยงาน เลือกหน่วยงานที่ต้องการเพิ่มข้อมูล

- กรอก Password: ของหน่วยงาน

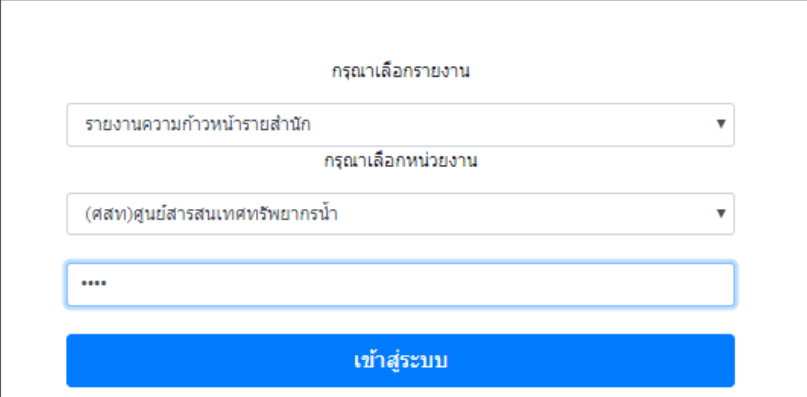

- เลือก เข้าสู่ระบบ

- หน้าจอระบบ รายงานความก้าวหน้ารายสำนัก ประกอบด้วย ชื่อหน่วยงาน แถบ

เมนูเพิ่มแผนงานโครงการ แถบเมนูแก้ไขแผนงานโครงการ เมนูออกจากระบบ

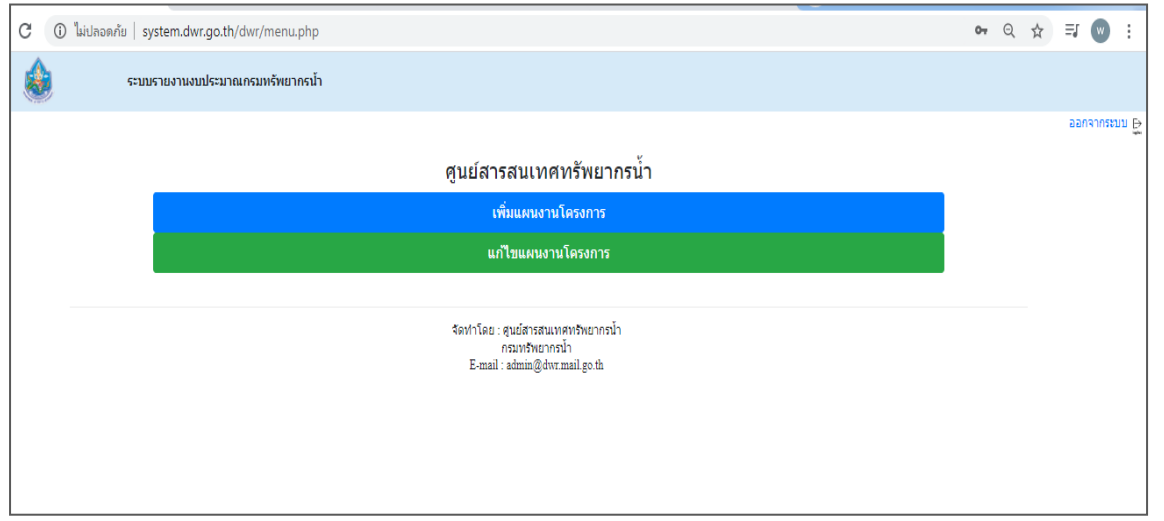

- เลือก แถบเมนูเพิ่มแผนงานโครงการ หน้าจอระบบรายงานงบประมาณ กรมทรัพยากรน้ำ ประกอบด้วย ชื่อหน่วยงาน หัวข้อ และเอกสาร (เป็นไฟล์แนบ)

- ชื่อหน่วยงาน
- หัวข้อ
- เอกสาร (ไฟล์แนบ)
- เลือก บันทึก

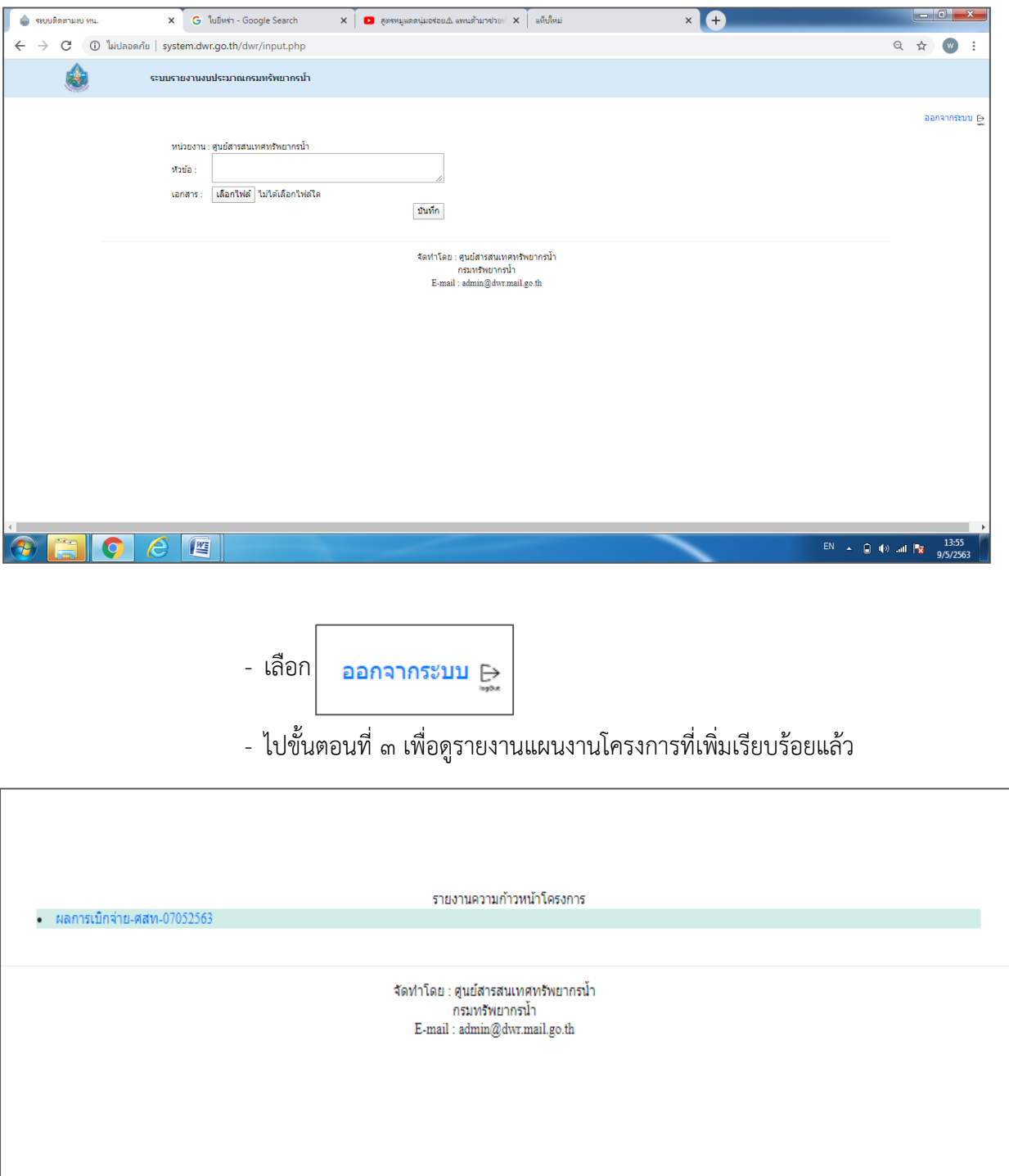

- เลือก แถบเมนูแก้ไขแผนงานโครงการ หน้าจอระบบประกอบด้วย ชื่อหน่วยงาน

ให้แก้ไขแผนงานโครงการของหน่วยงาน

- สามารถแก้ไขชื่อแผนงานหรือลบแผนงานโครงการที่ต้องการ
- เลือก แก้ไข หรือ ลบ เรียบร้อยแล้ว

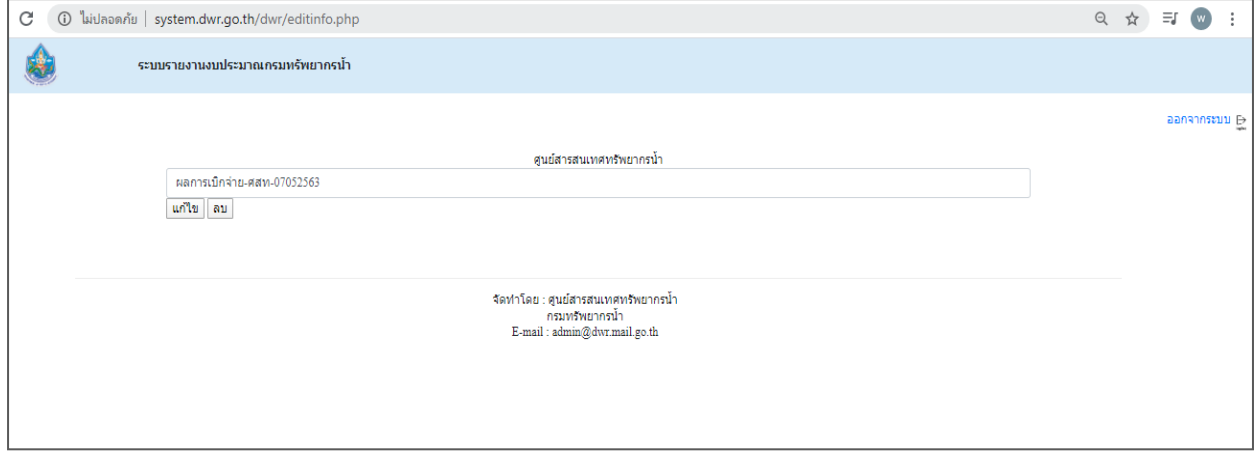

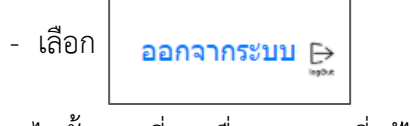

# - ไปขั้นตอนที่ ๓ เพื่อดูรายงานที่แก้ไขเรียบร้อยแล้ว

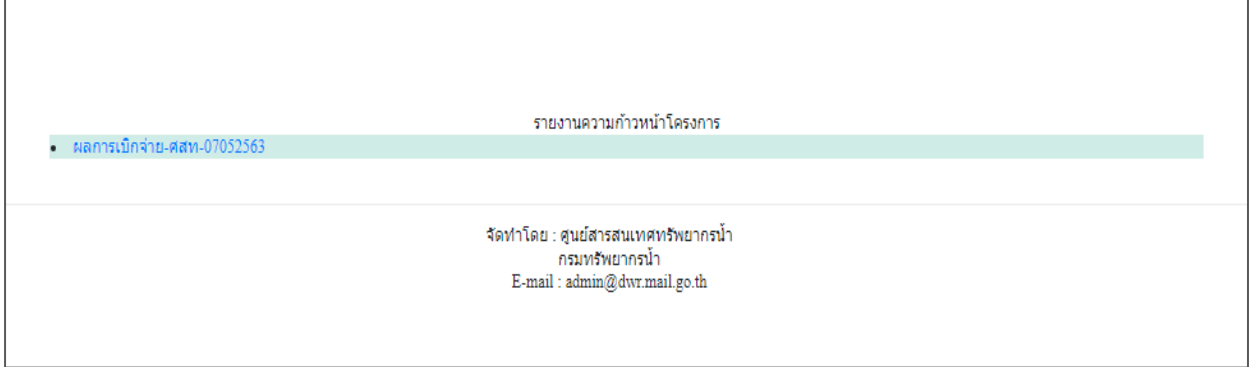

## 4.3 การเพิ่มข้อมูล งบประมาณ

#### - เลือก รายงาน งบประมาณ

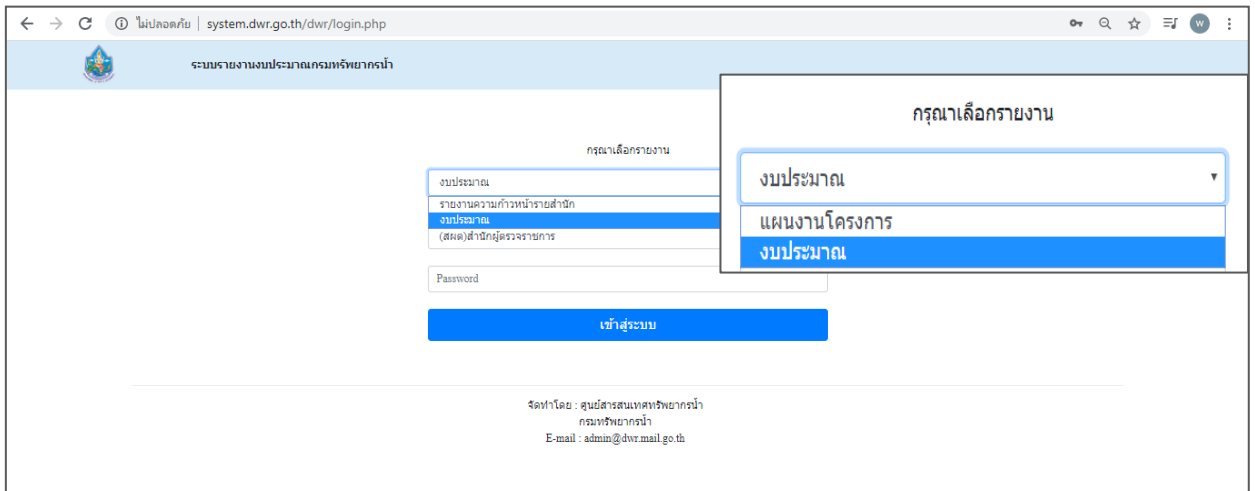

## - เลือกหน่วยงาน เลือกหน่วยงานที่ต้องการเพิ่มข้อมูล

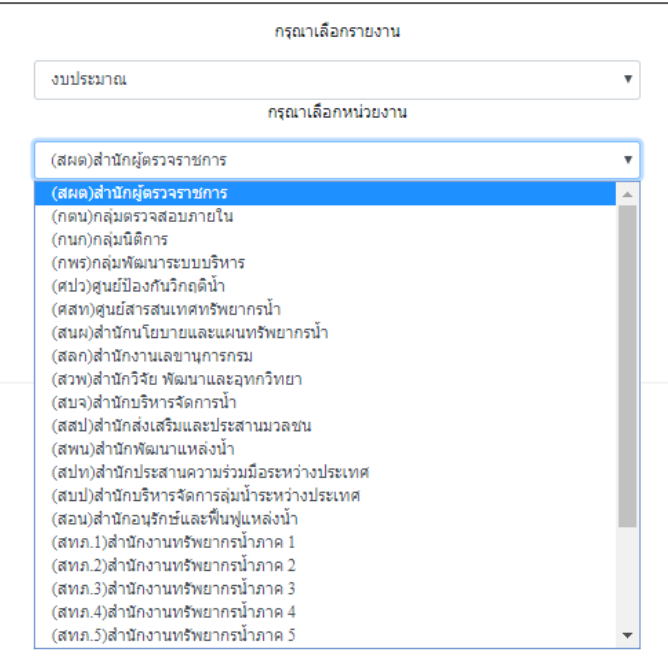

- กรอก Password: ของหน่วยงาน

- เลือก เข้าสู่ระบบ

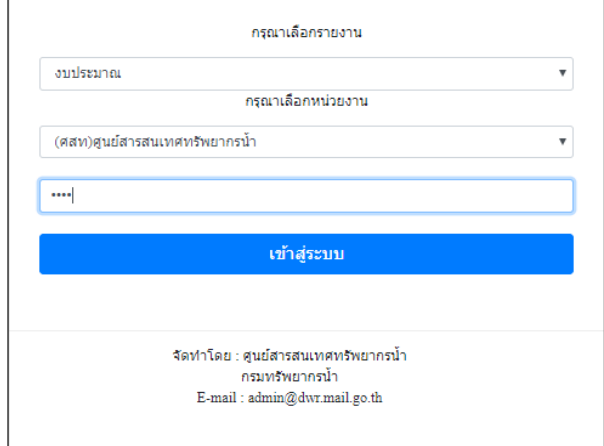

- หน้าจอระบบรายงานงบประมาณ ประกอบด้วย ชื่อหน่วยงาน แถบเมนูเพิ่ม

งบประมาณ แถบเมนูแก้ไขงบประมาณ

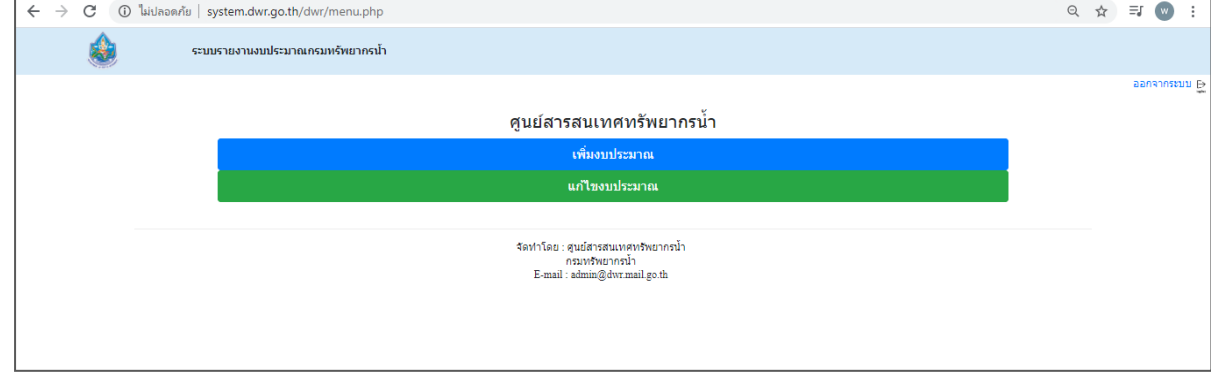

## - หน้าจอระบบเพิ่มงบประมาณ ประกอบด้วย ชื่อหน่วยงาน หัวข้อ และ

เอกสาร (เป็นไฟล์แนบ)

- กรอกหัวข้อ
- แนบไฟล์เอกสาร (ถ้ามี)
- บันทึก

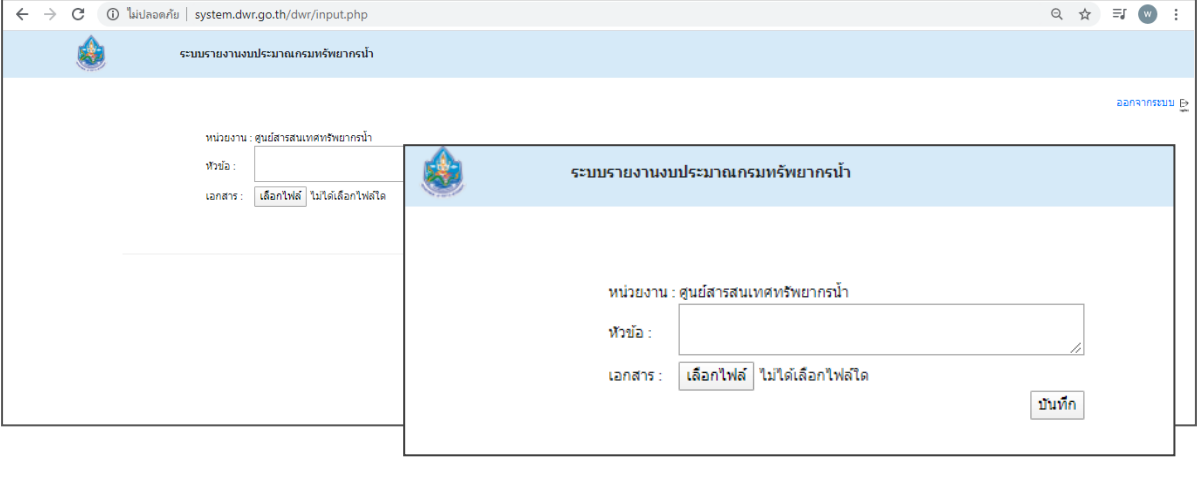

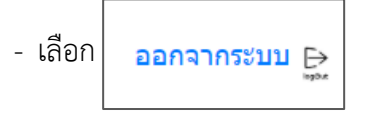

- แล้วไปขั้นตอนที่ ๒ เพื่อดูรายงานที่เพิ่มเรียบร้อยแล้ว
- เลือกแถบเมนูแก้ไขงบประมาณ จะปรากฏหน้าจอให้แก้ไขงบประมาณ

ของหน่วยงาน

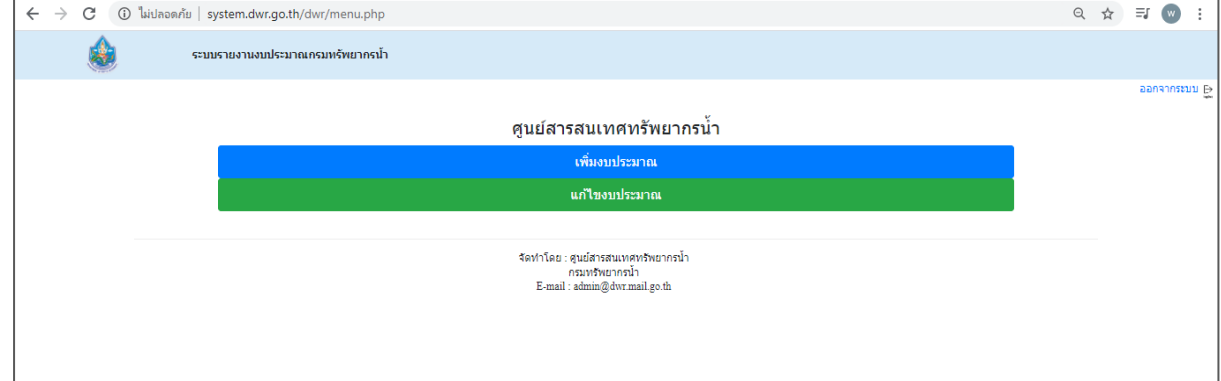

## - หน้าจอแก้ไขงบประมาณ

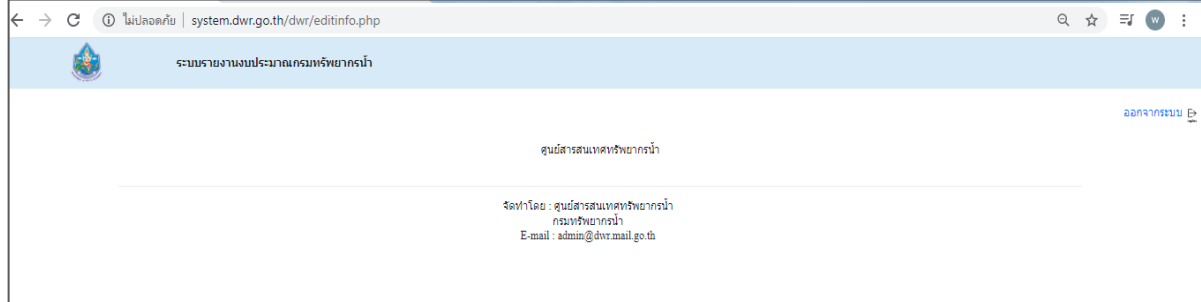